# **Novell ZENworks 11**

2011 年 1 月 5 日

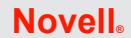

この Readme の情報は、Linux および Windows サーバおよびワークステーションを包括的 に管理する製品である、Novell ZENworks 11 に関連しています。

- 1ページのセクション 1[「インストールまたはアップグレードする前に」](#page-0-0)
- 4 ページのセクション 2[「運用上の既知の問題」](#page-3-0)
- 26 [ページのセクション](#page-25-0) 3「保証と著作権」

# <span id="page-0-0"></span>**1** インストールまたはアップグレードする前に

ZENworks 11 のインストールまたはこれへのアップグレードを開始する前に、次のセク ションに記載されている情報を確認してください。

- 1[ページのセクション](#page-0-1) 1.1「新機能」
- 1 ページのセクション 1.2[「サポートされているプラットフォームおよびインストール](#page-0-2) [手順」](#page-0-2)
- 1 ページのセクション 1.3[「アップグレードの前提条件と手順」](#page-0-3)
- 2ページのセクション 1.4[「その他の製品マニュアル」](#page-1-0)
- 2ページのセクション 1.5[「インストールに関する問題」](#page-1-1)

この製品には、文書化されていないユーティリティが付属しています。これは Novell サ ポートが問題の診断または解決を行う際に使用します。

## <span id="page-0-1"></span>**1.1** 新機能

ZENworks 11 の新機能または拡張機能に関する詳細については、『*[Novell ZENworks 11](http://www.novell.com/documentation/zenworks11/zen11_upgrade/data/bookinfo.html)* アッ [プグレードガイド](http://www.novell.com/documentation/zenworks11/zen11_upgrade/data/bookinfo.html) (http://www.novell.com/documentation/zenworks11/zen11\_upgrade/data/ bookinfo.html)』の「[新機能](http://www.novell.com/documentation/zenworks11/zen11_upgrade/data/brqd5bv.html) (http://www.novell.com/documentation/zenworks11/zen11\_upgrade/ data/brod5bv.html)」のセクションを参照してください。

## <span id="page-0-2"></span>**1.2** サポートされているプラットフォームおよびインストール手順

『*[N](http://www.novell.com/documentation/zenworks11/)ovell ZENworks 11* [インストールガイド](http://www.novell.com/documentation/zenworks11/) (http://www.novell.com/documentation/zenworks11/)』 を参照してください。

## <span id="page-0-3"></span>**1.3** アップグレードの前提条件と手順

プライマリサーバ、サテライト、および管理対象デバイスの ZENworks 11 へのアップグ レードのための前提条件および手順に関する詳細については、『*[Novell ZENworks 11](http://www.novell.com/documentation/zenworks11/zen11_upgrade/data/bookinfo.html)* アップ [グレードガイド](http://www.novell.com/documentation/zenworks11/zen11_upgrade/data/bookinfo.html) *(http://www.novell.com/documentation/zenworks11/zen11\_upgrade/data/ bookinfo.html)*』を参照してください。

## <span id="page-1-0"></span>**1.4** その他の製品マニュアル

この Readme は、ZENworks 11 に固有の問題を一覧表示しています。

他のすべての ZENWorks 11 のマニュアルについては、[Novell ZENworks 11 documentation](http://www.novell.com/documentation/zenworks11)  Web [サイト](http://www.novell.com/documentation/zenworks11) (http://www.novell.com/documentation/zenworks11) を参照してください。

## <span id="page-1-1"></span>**1.5** インストールに関する問題

このセクションでは、ZENworks 11 のインストール時に発生する可能性がある問題につい て説明します。

- 2 ページの「Configuration Management [と連携させるには、一部の](#page-1-2) ZENworks パーティ [ションを固定する必要がある」](#page-1-2)
- 3 ページの [「時刻の同期により無効な証明書エラーが発生する」](#page-2-0)
- 3 ページの「MS SQL Server または Oracle [データベースを持つ](#page-2-1) Linux サーバ上でのコマ [ンドラインインストールが失敗する」](#page-2-1)
- ◆ 3ページの 「ZENworks Asset Management [がサーバにインストールされている場合、](#page-2-2) ZENworks [サーバの再起動が](#page-2-2) 2 回要求される」
- 3 ページの [「サーバまたはエージェントのインストールに長時間を要する」](#page-2-3)
- 3 ページの 「SSL [が有効なユーザソースで設定したユーザを使用してプライマリサー](#page-2-4) [バをインストールできない」](#page-2-4)

#### <span id="page-1-2"></span>**1.5.1 Configuration Management** と連携させるには、一部の **ZENworks** パーティショ ンを固定する必要がある

現在の環境で Novell ZENworks Linux Management - Dell Edition が実行されており、クライ アント上に ZENworks パーティションが作成されている場合、パーティションが起動して クライアントを ZENworks 11 Configuration Management に更新しようとすると、パーティ ションが動作しなくなり、更新に失敗します。

解決策 : 現在の環境に ZENworks 11 Configuration Management をインストールする前に、 Configuration Management を更新するため、まずスクリプトによるイメージングタスクを 作成して、すべての ZENworks パーティションで強制的にそのタスクを実行します。

次のスクリプトを作成して、initrd リソースファイルに含まれる /etc/ZUpudate.sig ファイルを 修正します。

```
export PATH=/sbin:/usr/sbin:/bin:/usr/bin:/lbin
mount $ZENDEVICE /mnt/harddisk
cp /mnt/harddisk/boot/loader/initrd /initrd.gz
#make a backup of initrd
cp /mnt/harddisk/boot/loader/initrd /mnt/harddisk/boot/loader/initrd.sav
gunzip /initrd.gz
mount -o loop /initrd /mnt/cdrom
cp /mnt/cdrom/etc/ZUpdate.sig /
dos2unix /ZUpdate.sig
cp /ZUpdate.sig /mnt/cdrom/etc
umount /mnt/cdrom
gzip -v9c /initrd > /mnt/harddisk/boot/loader/initrd
umount /mnt/harddisk
```
#### <span id="page-2-0"></span>**1.5.2** 時刻の同期により無効な証明書エラーが発生する

ZENworks のサービスをインストールする前にネットワーク上で時刻を同期していない と、証明書には未来の日付が設定されているため無効と見なされ、無効な証明書エラーが 発生します。

解決策 :ZENworks のサービスをインストールする前に、ネットワークの時刻を同期しま す。同期には必ず ZENworks のバックエンドサーバを含めてください。

#### <span id="page-2-1"></span>**1.5.3 MS SQL Server** または **Oracle** データベースを持つ **Linux** サーバ上でのコマンドラ インインストールが失敗する

Linux サーバ上で ZENworks 11 のコマンドラインインストールを行う際、MS SQL Server または Oracle データベースの作成を選択し、その後既存データベースユーザ名を指定す ると、インストールは最後の段階で失敗します。

解決策:データベースの作成の際に、新規のデータベースユーザ名を指定します。

#### <span id="page-2-2"></span>**1.5.4 ZENworks Asset Management** がサーバにインストールされている場合、 **ZENworks** サーバの再起動が **2** 回要求される

ZENworks Asset Management のインストールの完了後、インストーラが最初の再起動を要 求します。ZENworks Asset Management のインストール中にインストールされた可能性が ある追加パッケージを削除するため、サーバが再度再起動を要求します。

解決策 : ありません。

#### <span id="page-2-3"></span>**1.5.5** サーバまたはエージェントのインストールに長時間を要する

仮想マシンに ZENworks サーバまたは ZENworks Adaptive Agent をインストールする場合、 インストールに通常より時間がかかり、ハングしたように見える場合があります。これは VM の作成時に指定したオペレーティングシステムに一致しない VM オペレーティングシ ステムによって発生する可能性があります。たとえば、VM 作成時にゲスト OS として Windows Vista を選択したが、実際のゲストオペレーティングシステムが Windows 7 であ る場合などです。

解決策 : インストールを完了するための十分な時間を確保します ( 最大 4 時間 )。

解決策 : ハイパーバイザソフトウェアを VM オペレーティングシステムに一致するゲスト OS を持つバージョンにアップグレードします。たとえば、Windows 7 および Windows Server 2008 R2 (x64) は、7.0 より前のバージョンの VWware ワークステーションまたは ESXi 4.0.0 Build 208167 以前のバージョンの ESX/ESXi ではネイティブにサポートされて いません。

#### <span id="page-2-4"></span>**1.5.6 SSL** が有効なユーザソースで設定したユーザを使用してプライマリサーバをインス トールできない

ユーザソースで作成した管理者ユーザを使用してプライマリサーバを追加しようとする場 合、インストールログファイルに次のメッセージが表示されます。

```
<Message><MessageID><![CDATA[0000]]></
MessageID><MessageString><![CDATA[ConfigureAction failed!: 
com.novell.zenworks.datamodel.exceptions.InternalDataModelException:com.novel
l.zenworks.datamodel.exceptions.UntrustedCertificateException:com.novell.zenw
orks.datamodel.exceptions.UntrustedCertificateException:javax.naming.Communic
ationException: simple bind failed:<server:port> [Root exception 
isjavax.net.ssl.SSLHandshakeException: 
java.security.cert.CertificateException:No trusted certificate found]
```
解決策 :ZENworks 11 で作成した管理者ユーザを使用する必要があります。SSL が有効な ユーザソースで設定したユーザはゾーンにプライマリサーバを追加できない場合がありま す。

ユーザの作成に関する詳細については、『*[Z](http://www.novell.com/documentation/beta/zenworks11/zen11_system_admin/data/bookinfo.html)ENworks 11* [システム管理リファレンス](http://www.novell.com/documentation/beta/zenworks11/zen11_system_admin/data/bookinfo.html) (http:// www.novell.com/documentation/beta/zenworks11/zen11\_system\_admin/data/bookinfo.html)』を 参照してください。

# <span id="page-3-0"></span>**2** 運用上の既知の問題

このセクションでは、ZENworks 11 の使用時に発生する可能性がある ZENworks 11 の問題 について説明します。

- 5 [ページのセクション](#page-4-0) 2.1「一般的な問題」
- 5 [ページのセクション](#page-4-1) 2.2「Asset Management」
- 6 [ページのセクション](#page-5-0) 2.3「AdminStudio」
- 6 [ページのセクション](#page-5-1) 2.4「バンドル」
- 7 ページのセクション 2.5「[Endpoint Security Management](#page-6-0)」
- ◆ 9 ページのセクション 2.6 「[Intel Active Management Technology](#page-8-0)」
- ◆ 10 [ページのセクション](#page-9-0) 2.7 「Linux パッケージ管理」
- 11 [ページのセクション](#page-10-0) 2.8「ロケーション」
- 12 [ページのセクション](#page-11-0) 2.9「ログイン」
- 12 ページのセクション 2.10[「マイグレーション」](#page-11-1)
- 13 [ページのセクション](#page-12-0) 2.11 「パッチ管理」
- 14 [ページのセクション](#page-13-0) 2.12「Personality Migration」
- 15 [ページのセクション](#page-14-0) 2.13「ポリシー」
- ◆ 16[ページのセクション](#page-15-0) 2.14「リモート管理」
- 16 [ページのセクション](#page-15-1) 2.15 「レポート機能」
- 22 [ページのセクション](#page-21-0) 2.16「サテライト」
- 24 ページのセクション 2.17「[ZENworks Adaptive Agent](#page-23-0)」
- 24 ページのセクション 2.18「ZENworks [コントロールセンター」](#page-23-1)
- 25 [ページのセクション](#page-24-0) 2.19「Zman」

## <span id="page-4-0"></span>**2.1** 一般的な問題

このセクションでは、ZENworks 11 の使用時に発生する可能性がある一般的な問題につい て説明します。

- ◆ 5 ページの [「ツールバー上のアプリケーションをキーボードで選択できない」](#page-4-2)
- 5 ページの 「ZENworks [設定がデバイスに直ちに適用されない場合がある」](#page-4-3)
- 5 ページの 「ZENworks [コントロールセンターの複数のセッションで同時に操作を実](#page-4-4) [行すると例外が発生する可能性がある」](#page-4-4)

#### <span id="page-4-2"></span>**2.1.1** ツールバー上のアプリケーションをキーボードで選択できない

デフォルトでは、Windows ではツールバーにキーボードでアクセスすることはできませ  $\lambda$ <sub>o</sub>

解決策 :Windows でユーザ補助のオプションを有効にし、ユーザ補助の設定ウィザードを 使用してマウスキーの設定を有効にします。これにより、数字キーパッドを使ってマウス の機能を制御できるようになります。

#### <span id="page-4-3"></span>**2.1.2 ZENworks** 設定がデバイスに直ちに適用されない場合がある

ZENworks コントロールセンターまたは zman コマンドを使用してゾーン、デバイスフォ ルダ、または個々のデバイスで行う設定は、デバイスに適用されるまで約 10 分かかる場 合があります。

解決策 : 設定後デバイスに直ちにその設定を適用したい場合、設定を行っている各管理対 象デバイス上で次のコマンドを手動で実行してください。

zac ref bypasscache

#### <span id="page-4-4"></span>**2.1.3 ZENworks** コントロールセンターの複数のセッションで同時に操作を実行すると例 外が発生する可能性がある

ZENworks コントロールセンターが複数のブラウザで開かれ、その内の1つのブラウザで あるオブジェクトに対して操作を実行することを選択すると、同じオブジェクトが他のブ ラウザで変更されているかアクセスされている場合に例外が発生する可能性があります。

たとえば、ZENworks コントロールセンターのあるセッションであるオブジェクトを更新 する場合に、更新しようとするオブジェクトと同じオブジェクトが ZENworks コントロー ルセンターの別のセッションで削除されている場合です。

解決策 : ありません。

## <span id="page-4-1"></span>**2.2 Asset Management**

このセクションでは、Asset Management を使用する際に発生する可能性がある問題につい て説明します。

 6 ページの 「Oracle [データベースに接続されている](#page-5-2) ZENworks 11 Configuration Management への ZENworks 7.5 Asset Management [オブジェクトの移行が失敗する」](#page-5-2)

## <span id="page-5-2"></span>**2.2.1 Oracle** データベースに接続されている **ZENworks 11 Configuration Management** への **ZENworks 7.5 Asset Management** オブジェクトの移行が失敗する

ZENworks Asset Management 7.5 ゾーンが Oracle データベースに接続されている場合、 ZENworks 11 Asset Management への ZENworks Asset Management 7.5 オブジェクトの移行 は、Oracle クライアントのバージョンが 10.2.0.*x* の場合には認証エラーで失敗します。

解決策 : オブジェクトを移行する前に次のいずれかを実行します。

- Oracle 10.2.0.*x* クライアントを Oracle 11.2.0 にアップグレードする
- Oracle 10.2.0.*x* クライアントを Oracle 10.1.0.2 にダウングレードする

詳細については、[TID 7006490](http://www.novell.com/support/) (http://www.novell.com/support/) を参照してください。

## <span id="page-5-0"></span>**2.3 AdminStudio**

このセクションでは、AdminStudio 9.5 の Standard Edition で発生する可能性がある問題に ついて説明します。

 6 ページの 「AdminStudio Distribution [ウィザードを使用して既存のバンドルをアップ](#page-5-3) [デートできない」](#page-5-3)

### <span id="page-5-3"></span>**2.3.1 AdminStudio Distribution** ウィザードを使用して既存のバンドルをアップデート できない

ZENworks Configuration Management の AdminStudio Distribution ウィザードの「Bundle Creation( バンドル作成 )] ページで、「Update an existing bundle using these Windows Installer package files( これらの Windows インストーラパッケージファイルを使用して既存のバン ドルをアップデート )]オプションを選択すると、ZENworks サーバ上の既存のバンドル が[バンドル]ツリーに表示されません。このため、ウィザードを続行できません。詳細 については、[Novell Support Knowledgebase](http://support.novell.com) (http://support.novell.com) で TID 7005162 を参照 してください。

解決策:ありません。

## <span id="page-5-1"></span>**2.4** バンドル

このセクションでは、ZENworks Configuration Management でバンドルを使用する際に発生 する可能性がある問題について説明します。

- 6 ページの 「ZENworks [コントロールセンターでバンドルを無効または有効にする際](#page-5-4) [に、バンドルのページに変更がすぐに反映されない」](#page-5-4)
- ◆ 7ページの [「バンドルのコンテンツ複製設定がバンドルのサンドボックスバージョン](#page-6-1) [と古いバージョンに対して有効になっていない」](#page-6-1)

## <span id="page-5-4"></span>**2.4.1 ZENworks** コントロールセンターでバンドルを無効または有効にする際に、バンド ルのページに変更がすぐに反映されない

最近開いたバンドルを無効または有効にするために ZENworks コントロールセンターを使 用している場合、変更内容はバンドルのページにすぐに反映されません。

解決策 :ZENworks コントロールセンターで、バンドルページを更新して変更内容を反映 します。

#### <span id="page-6-1"></span>**2.4.2** バンドルのコンテンツ複製設定がバンドルのサンドボックスバージョンと古いバー ジョンに対して有効になっていない

バンドルのコンテンツ複製設定はバンドルの発行済みバージョンにのみ適用されます。た だし、バンドルのサンドボックスバージョンと古いバージョンは、フォルダレベルまたは ゾーンレベル ( その順序 ) で設定が適用されています。

解決策 : バンドルのすべてのバージョンに同じコンテンツ複製設定を適用するには、次の いずれかを実行します。

- フォルダまたはゾーンレベルで設定を上書きします。ただし、これはフォルダまたは ゾーン内のすべてのバンドルに影響を及ぼします。
- フォルダにバンドルを移動して、フォルダレベルで設定を上書きします。ただし、こ れはフォルダ内のすべてのバンドルに影響を及ぼします。

## <span id="page-6-0"></span>**2.5 Endpoint Security Management**

このセクションでは、ZENworks Endpoint Security Management を使用する際に発生する可 能性がある問題について説明します。

- 7 ページの [「エンドポイントセキュリティエージェントは高速ユーザ切り替えに対す](#page-6-2) [るユーザ割り当てポリシーをサポートしていない」](#page-6-2)
- **◆ 7ページの 「VM [オペレーティングシステムがシャットダウン時にクラッシュする」](#page-6-3)**
- 8 ページの [「エンドポイントセキュリティゾーン設定の即時更新を強制する」](#page-7-0)
- **◆ 8 ページの「RSD [パスワード暗号化フォルダにファイルをコピーする際にハングが発](#page-7-1)** [生する」](#page-7-1)
- 8 [ページの「復号化パスワードが入力されていない場合に](#page-7-2) RSD へのアクセスが拒否さ [れる」](#page-7-2)
- 8 ページの 「Windows 7 64 [ビットデバイスで診断パッケージを作成しているときに断](#page-7-3) [続的にクラッシュする」](#page-7-3)
- 9 ページの 「Windows [ファイアウォールのパスベースの例外が機能していない」](#page-8-1)

#### <span id="page-6-2"></span>**2.5.1** エンドポイントセキュリティエージェントは高速ユーザ切り替えに対するユーザ割 り当てポリシーをサポートしていない

エンドポイントセキュリティエージェントは、高速ユーザ切り替え ( つまり、アプリケー ションを終了してログアウトせずにユーザアカウント間を切り替えること)が使用されて いるデバイスでのユーザ割り当てセキュリティポリシーをサポートしていません。

解決策: 高速ユーザ切り替えが必要な環境では、ユーザにではなく、デバイスにセキュリ ティポリシーを割り当てます。

#### <span id="page-6-3"></span>**2.5.2 VM** オペレーティングシステムがシャットダウン時にクラッシュする

Windows XP または Windows 7 などの VM クライアントオペレーティングシステムでエン ドポイントセキュリティエージェントを実行する場合、VM オペレーティングシステムは 手動でシャットダウンする際にクラッシュする可能性があります。

解決策 : ありません。

#### <span id="page-7-0"></span>**2.5.3** エンドポイントセキュリティゾーン設定の即時更新を強制する

デフォルトでは、管理ゾーン設定は ZENworks サーバ上にキャッシュされ、キャッシュは 10 分ごとに更新されます。このため、ゾーン設定に変更が行われる場合、デバイスは次 にキャッシュが更新されるまで (10 分ほどかかる場合がある ) 変更を受け取りません。

ZENworks Endpoint Security Management の場合、ゾーン設定として以下が保存されます。

- 場所とネットワーク環境設定
- ゾーンセキュリティポリシー
- 有効なポリシーレポート設定
- データ暗号化キー

これらの設定のいずれかを変更し、デバイスに直ちに適用する場合は、デバイス上で zac コマンドラインユーティリティを使用して ZENworks サーバキャッシュをバイパスし、新 しい設定を取得する必要があります。これを行うには、デバイス上で次のコマンドを実行 します。

zac ref general bypasscache

#### <span id="page-7-1"></span>**2.5.4 RSD** パスワード暗号化フォルダにファイルをコピーする際にハングが発生する

リムーバブルストレージデバイス (RSD) 上のパスワード暗号化フォルダにファイルをコ ピーする際に、[パスワード暗号化]ダイアログボックスに暗号化パスワードを入力する 前に [コピー] ダイアログボックスを使用してコピーをキャンセルすると、コピープロセ スは応答を停止し、デバイスがハングしているように見えます。

解決策 : [コピー] ダイアログボックスではなく、[パスワード暗号化] ダイアログボッ クスの「キャンセル]ボタンを使用してコピーをキャンセルします。

#### <span id="page-7-2"></span>**2.5.5** 復号化パスワードが入力されていない場合に **RSD** へのアクセスが拒否される

デバイスに適用されるデータ暗号化ポリシーが復号化パスワードを要求するように設定さ れている場合、復号化パスワードが Safe Harbor フォルダとリムーバブルストレージデバ イスの両方に適用されます。Safe Harbor またはリムーバブルストレージデバイスのいず れかを使用する前にパスワードを入力する必要があります。

復号化パスワードのプロンプトが Windows スタートアップ時に表示されます。デバイス のユーザが復号化パスワードを入力する前に USB デバイスが挿入され、ユーザがデバイ スにアクセスしようとすると、アクセスが拒否されます。ユーザが復号化パスワードを入 力した後でのみデバイスがアクセス可能になります。

#### <span id="page-7-3"></span>**2.5.6 Windows 7 64** ビットデバイスで診断パッケージを作成しているときに断続的にク ラッシュする

Windows 7 64 ビットデバイス上で診断パッケージが最初に作成されるときに Windows ク ラッシュが発生する場合があります。このクラッシュは断続的であり、すべてのマシン上 で発生するわけではありません。

解決策 : 診断パッケージが最初に作成されるときにのみクラッシュが発生します。マシン を再起動して、もう一度診断パッケージを作成します。

### <span id="page-8-1"></span>**2.5.7 Windows** ファイアウォールのパスベースの例外が機能していない

Windows XP/Vista/7 デバイス上でデータ暗号化ポリシーの施行後に、Windows XP および Windows Vista ユーザは Windows ファイアウォールインタフェースを介して Windows ファ イアウォールに新しいパスベースの例外を追加することはできません。Windows XP/Vista/ 7 の場合、データ暗号化ポリシーの施行前にデバイス上に存在していたすべてのパスベー スの例外は機能しなくなります。

解決策 :Windows XP および Windows Vista 上で新しいパスベースの例外を追加します。

- **1** Windows レジストリで、次のキーを見つけます。 HKEY\_LOCAL\_MACHINE\SYSTEM\CurrentControlSet\Services\Zesocc
- **2** ReparseExclusions 値を見つけます。 これは次の文字列を使用してあらかじめ入力される REG\_MULTI\_SZ 値です。 \PROGRAM FILES\NOVELL\ZENWORKS\BIN\NZRWINVNC.EXE
- **3** 別のアプリケーションを追加するには、ReparseExclusions 値をダブルクリックして、 値データリストにアプリケーションパスを指定します。 パスにドライブ文字を含めないでください。手順 2 に示すように、パスはルートを基 準にした相対パスです。
- **4** コンピュータを再起動します。
- **5** Windows ファイアウォールインタフェースを介してアプリケーションを追加します。

解決策 :Windows XP/Vista/7 で機能するように既存のパスベースの例外を有効にします。

- **1** Windows レジストリで、次のキーを見つけます。 HKEY\_LOCAL\_MACHINE\SYSTEM\CurrentControlSet\Services\Zesocc
- **2** ReparseExclusions 値を見つけます。 これは次の文字列を使用してあらかじめ入力される REG\_MULTI\_SZ 値です。 \PROGRAM FILES\NOVELL\ZENWORKS\BIN\NZRWINVNC.EXE
- **3** Windows ファイアウォールで例外としてすでに定義されているアプリケーションを 追加するには、ReparseExclusions 値をダブルクリックして、値データリストのアプリ ケーションパスを指定します。

パスにドライブ文字を含めないでください。手順 2 に示すように、パスはルートを基 準にした相対パスです。

**4** コンピュータを再起動します。

## <span id="page-8-0"></span>**2.6 Intel Active Management Technology**

このセクションでは、ZENworks Configuration Management で Intel AMT を使用する際に発 生する可能性がある問題について説明します。

- ◆ 10ページの 「Intel AMT [デバイスが正しい資格情報を入力しても検出されない」](#page-9-1)
- 10 ページの「検索フィルタから iAMT [デバイスをプロビジョニング、アンプロビジョ](#page-9-2) [ニング、削除、または検索できない」](#page-9-2)

#### <span id="page-9-1"></span>**2.6.1 Intel AMT** デバイスが正しい資格情報を入力しても検出されない

プロビジョニング中に Intel AMT デバイス上で資格情報を入力すると、デバイスが検出さ れない場合があります。

解決策 : デバイスが検出されるようにするには、次の手順を使用してデバイスを再プロビ ジョニングします。

- **1** デバイスをアンプロビジョニングして、リモート設定を無効にします。
- **2** 変更を保存して、デバイスを再起動します。
- **3** デバイスが再起動されたら、BIOS 画面に入り、リモート設定を有効にします。
- **4** 資格情報を入力して、デバイスをプロビジョンニングします。
- **5** デバイスが検出されているか確認します。手順 1 ~手順 5 を繰り返して、デバイス が検出されるまでデバイスを再プロビジョニングします。

### <span id="page-9-2"></span>**2.6.2** 検索フィルタから **iAMT** デバイスをプロビジョニング、アンプロビジョニング、削 除、または検索できない

検索フィルタから iAMT デバイスをプロビジョニング、アンプロビジョニング、削除、ま たは検索中に Novell ZENworks ローダサービスを再起動すると、デバイスのステータスが 「中止」になります。

解決策 : アンプロビジョニングして Intel AMT デバイスを削除します。

- 1 ZENworks コントロールセンターで、「デバイス] をクリックします。
- 2 「検出済み」をクリックします。
- **3**[Intel AMT デバイス]リンクをクリックして、すべての検出済み Intel AMT デバイス を表示します。
- **4** プロビジョニングする Intel AMT デバイスを選択して、[アクション]>[アンプロビ ジョン]の順にクリックします。
- **5** アンプロビジョニングが失敗した後で Intel AMT デバイスを削除する場合、[アンプ ロビジョニングが失敗するとデバイスを削除します] チェックボックスをオンにしま す。
- **6**[OK]をクリックします。

Intel AMT デバイスをプロビジョニングする場合は設定を行う必要があります。

AMT デバイスの設定方法に関する詳細については、『*[Novell ZENworks 11 Out-Of-Band](http://www.novell.com/documentation/zenworks11/zen11_outofband_mgmt/data/bookinfo.html)  [Management](http://www.novell.com/documentation/zenworks11/zen11_outofband_mgmt/data/bookinfo.html)* ガイド (http://www.novell.com/documentation/zenworks11/zen11\_outofband\_mgmt/ data/bookinfo.html)』を参照してください。

## <span id="page-9-0"></span>**2.7 Linux** パッケージ管理

このセクションでは、ZENworks Configuration Management で Linux パッケージ管理を使用 する際に発生する可能性がある問題について説明します。

◆ 11ページの「zac dup [コマンドを使用して](#page-10-1) OES 2 SP1 管理対象デバイスを OES 2 SP2 に [アップグレードできない」](#page-10-1)

- ◆ 11 ページの [「停止アクションセットが管理対象デバイスの](#page-10-2) Linux バンドルおよび Linux [パッチバンドルに対してサポートされていない」](#page-10-2)
- ◆ 11 ページの 「ZENworks サーバで ZLM [サブスクリプションを複製できない」](#page-10-3)

### <span id="page-10-1"></span>**2.7.1 zac dup** コマンドを使用して **OES 2 SP1** 管理対象デバイスを **OES 2 SP2** にアップ グレードできない

zac dup コマンドを使用して OES 2 SP1 管理対象デバイスを OES 2 SP2 にアップグレードす ると、メモリ不足例外でアップグレードが失敗します。これは ZENworks Adaptive Agent がアップグレードにデフォルトで 128 MB の JVM メモリを使用するが、このメモリでは 大きなバンドルおよびパッケージを処理できないためです。

解決策 :OES 2 SP1 管理対象デバイスの JVM メモリサイズを増やしてから OES 2 SP2 に アップグレードします。

- **1** /etc/init.d/novell-zenworks-xplatzmd ファイルをテキストエディタで開きます。
- **2** このファイルの PARAMS to JSVC セクションを検索して、EXTRA\_OPTS 変数を検索しま す。
- **3** 次のように -Xms256m -Xmx256m を EXTRA\_OPTS 変数に付加します。

```
EXTRA_OPTS="-Xms256m -Xmx256m -
Djavax.xml.stream.XMLInputFactory=com.ctc.wstx.stax.WstxInputFactory -
Djavax.xml.stream.XMLOutputFactory=com.ctc.wstx.stax.WstxOutputFactory -
Djavax.xml.stream.XMLEventFactory=com.ctc.wstx.stax.WstxEventFactory -
Djava.rmi.server.hostname=127.0.0.1"
```
- **4** /etc/init.d/novell-zenworks-xplatzmd ファイルを保存します。
- **5** /etc/init.d/novell-zenworks-xplatzmd restart コマンドを実行して、ZENworks Adaptive Agent を 再起動します。

### <span id="page-10-2"></span>**2.7.2** 停止アクションセットが管理対象デバイスの **Linux** バンドルおよび **Linux** パッチ バンドルに対してサポートされていない

解決策:ありません。

#### <span id="page-10-3"></span>**2.7.3 ZENworks** サーバで **ZLM** サブスクリプションを複製できない

[バンドル GUID の維持]オプションを選択して ZLM サブスクリプションを複製して作 成されたバンドルを削除した後で、[バンドル GUID の維持]オプションを選択して再度 ZLM サブスクリプションを直ちに複製することを選択と、複製が失敗する可能性があり ます。

解決策 : 再度 ZLM サブスクリプションの複製を開始する前に少なくとも 15 分待機しま す。

## <span id="page-10-0"></span>**2.8** ロケーション

このセクションでは、ZENworks 11 でロケーションおよびネットワーク環境を使用する際 に発生する可能性がある問題について説明します。

 12 ページの「ZENworks データベースは [ZENworks Server Service](#page-11-2) が起動する前に実行 [している必要がある」](#page-11-2)

## <span id="page-11-2"></span>**2.8.1 ZENworks** データベースは **ZENworks Server Service** が起動する前に実行してい る必要がある

ZENworks データベースは、ZENworks Location Web Service がそのデータベースに有効な サービスへの参照を取得できるように、ZENworks Server Service が起動する前に実行して いる必要があります。

## <span id="page-11-0"></span>**2.9** ログイン

このセクションでは、ZENworks 11 でさまざまな場所にログインする際に発生する可能性 がある問題について説明します。

 12 ページの「サポートされていない DNS [文字をサーバ名に使用していると、](#page-11-3)Internet Explorer で ZENworks [コントロールセンターへのログインに失敗する」](#page-11-3)

### <span id="page-11-3"></span>**2.9.1** サポートされていない **DNS** 文字をサーバ名に使用していると、**Internet Explorer** で **ZENworks** コントロールセンターへのログインに失敗する

Microsoft のセキュリティ修正プログラム (Microsoft サポート技術情報の記事 [312461](http://support.microsoft.com/default.aspx/kb/312461) (http:/ /support.microsoft.com/default.aspx/kb/312461) を参照 ) を適用すると、特定の文字がサーバ 名に使用されているとクッキーが返されなくなるため、それらの文字を DNS 名に使用で きなくなります。クッキーが返されないと、複数の HTML 要求間で状態情報を維持でき ないため、ユーザは ZENworks コントロールセンターにログインできません。

Windows で DNS 名に使用できる文字は、英文字 (a ~ z)、数字、およびハイフンのみで す。たとえば、下線文字を使用することはできません。代わりにハイフンを使用してくだ さい。

これは、Mozilla Firefox ブラウザでは、Windows 上で実行されていても問題になりませ  $h_n$ 

解決策 :

- ◆ DNS 名ではなく IP アドレスを参照します。
- サーバが使用している IP アドレスに対応する有効な DNS 名を参照します。たとえば、 サーバ名が A Server.mycompany.com であっても、その IP アドレスに対する DNS 登 録が Aserver.mycompany.com であれば、これは有効です。
- ◆ ZENworks コントロールセンターを実行するために Internet Explorer しか使わない場合 は、サーバ名にアンダースコアを使用しないでください。

## <span id="page-11-1"></span>**2.10** マイグレーション

このセクションでは、ZENworks Configuration Management へのマイグレーション時に発生 する可能性がある問題について説明します。

◆ 13 ページの 「Firefox 3.0.x [ブラウザでマイグレーションヘルプファイルを表示できな](#page-12-1) [い」](#page-12-1)

## <span id="page-12-1"></span>**2.10.1 Firefox 3.0.x** ブラウザでマイグレーションヘルプファイルを表示できない

ZENwoks Configuration Management Migration Utility を Firefox 3.0.x がデフォルトブラウザ として設定されているデバイスで実行すると、[ヘルプ]アイコンをクリックしてもヘル プファイルが表示されません。

解決策 :Firefox 2.0 または Internet Explorer をデバイスのデフォルトブラウザとして設定し ます。

## <span id="page-12-0"></span>**2.11** パッチ管理

このセクションでは、ZENworks 11 Patch Management を使用する際に発生する可能性があ る問題について説明します。

- 13 ページの 「一部のパッチ用に Windows Installer [をアップデートする必要がある」](#page-12-2)
- ◆ 13 ページの [「少数のパッチを](#page-12-3) SLES 11 SP1 で展開できない」
- ◆ 14ページの「ZENworks [コントロールセンターでカスタムパッチを有効または無効に](#page-13-1) [すると例外が発生して失敗する」](#page-13-1)

#### <span id="page-12-2"></span>**2.11.1** 一部のパッチ用に **Windows Installer** をアップデートする必要がある

特定の .NET パッチを展開するには最新の Windows Installer をインストールしなければな らない場合があります。そうしないと、これらのパッチの展開時にエラーが発生する可能 性があります。

解決策 :.NET パッチを展開する前に、Windows Installer のあるバージョンが前提条件に なっているかどうかを確認してください。必要な場合は、システムに最新の Windows Installer( バージョン 3.1 以降 ) を展開するためのバンドルを作成します。Windows Installer は、[Microsoft](http://www.microsoft.com/downloads/details.aspx?familyid=889482fc-5f56-4a38-b838-de776fd4138c&displaylang=en) (http://www.microsoft.com/downloads/details.aspx?familyid=889482fc-5f56-4a38 b838-de776fd4138c&displaylang=en) から利用できます。

#### <span id="page-12-3"></span>**2.11.2** 少数のパッチを **SLES 11 SP1** で展開できない

パッチ管理は SLES 11 SP1 で次のパッチを展開できません。

```
SLES 11 SP1 x86_64 用 Novell SUSE 2010:2473 libpng12-0 セキュリティ更新
SLES 11 SP1 x86_64 用 Novell SUSE 2010:2570 カーネルセキュリティ更新
SLES 11 SP1 x86_64 用 Novell SUSE 2010:2598 libsnmp15 推奨更新
SLES 11 SP1 x86_64 用 Novell SUSE 2010:2609 MozillaFirefox セキュリティ更新
SLES 11 SP1 x86_64 用 Novell SUSE 2010:2647 popt セキュリティ更新
SLES 11 SP1 x86_64 用 Novell SUSE 2010:2764 カーネルセキュリティ更新
SLES 11 SP1 x86_64 用 Novell SUSE 2010:2781 MozillaFirefox セキュリティ更新
SLES 11 SP1 x86_64 用 Novell SUSE 2010:2822 gpg2 セキュリティ更新
SLES 11 SP1 x86_64 用 Novell SUSE 2010:2919 freetype2 セキュリティ更新
SLES 11 SP1 x86_64 用 Novell SUSE 2010:2980 libHX13 セキュリティ更新
SLES 11 SP1 x86_64 用 Novell SUSE 2010:3046 libpng-devel セキュリティ更新
SLES 11 SP1 x86_64 用 Novell SUSE 2010:3069 カーネルセキュリティ更新
SLES 11 SP1 x86_64 用 Novell SUSE 2010:3125 bzip2 セキュリティ更新
SLES 11 SP1 x86_64 用 Novell SUSE 2010:3148 カーネルセキュリティ更新
SLES 11 SP1 x86_64 用 Novell SUSE 2010:3160 MozillaFirefox セキュリティ更新
```
SLES 11 SP1 x86\_64 用 Novell SUSE 2010:3202 freetype2 セキュリティ更新 SLES 11 SP1 x86\_64 用 Novell SUSE 2010:3243 libmysqlclient-devel セキュリティ更新 SLES 11 SP1 x86\_64 用 Novell SUSE 2010:3280 カーネルセキュリティ更新

## <span id="page-13-1"></span>**2.11.3 ZENworks** コントロールセンターでカスタムパッチを有効または無効にすると例 外が発生して失敗する

解決策 : カスタムパッチを無効および有効にすることは現在サポートされていません。カ スタムパッチはデフォルトで有効になっています。カスタムパッチが必要ない場合は削除 します。

## <span id="page-13-0"></span>**2.12 Personality Migration**

このセクションでは、ZENworks Configuration Management のパーソナリティマイグレー ションを使用する際に発生する可能性がある問題について説明します。

- 14 ページの [「パーソナリティマイグレーションをスタンドアロンアプリケーション](#page-13-2) として使用している場合、PNP [ファイルを複数のファイルにスパンするには、パス](#page-13-2) [ワードが要求される」](#page-13-2)
- 14 ページの [「宛先デバイスにプリンタをインストールできない」](#page-13-3)
- ◆ 14ページの「PNP [ファイルを認証されたネットワーク共有に保存または適用できな](#page-13-4) [い」](#page-13-4)

#### <span id="page-13-2"></span>**2.12.1** パーソナリティマイグレーションをスタンドアロンアプリケーションとして使用 している場合、**PNP** ファイルを複数のファイルにスパンするには、パスワードが要求さ れる

設定およびデータを.pnp ファイルに保存する際に、[高度なファイルオプション]を使用 するよう選択してコンテンツを複数のファイルに分割した場合、[PNP ファイル暗号化パ スワード7 オプションでパスワードを指定する必要があります。

解決策 : ありません。

#### <span id="page-13-3"></span>**2.12.2** 宛先デバイスにプリンタをインストールできない

解決策 : プリンタの設定をソースデバイスから宛先デバイスにマイグレートする前に、次 を実行します。

- **1** C:、D:、または E: など任意の論理ドライブに PrinterDrivers という名前のディレクトリ を作成します。
- **2** ドライバをダウンロードし、圧縮解除したドライバを PrinterDrivers ディレクトリにコ ピーします。

#### <span id="page-13-4"></span>**2.12.3 PNP** ファイルを認証されたネットワーク共有に保存または適用できない

[パーソナリティの保存]または[パーソナリティの適用]アクションを使用してバンド ルを作成すると、バンドルは常にダイナミック管理者として実行されます。ダイナミック 管理者は認証されたネットワーク共有への読み込みまたは書き込み権限がないため、PNP ファイルを認証されたネットワーク共有から保存または適用できません。

解決策 : パーソナリティを保存して適用するには、「パーソナリティの保存]および [パーソナリティの適用]アクションを使用してバンドルを作成する際に、ユーザグルー プ Everyone に共有場所への書き込みおよび読み込み権限を設定する必要があります。

## <span id="page-14-0"></span>**2.13** ポリシー

このセクションでは、 ZENworks 11 Policy Management を使用する際に発生する可能性があ る問題について説明します。

- ◆ 15 ページの [「一部のポリシー設定がターミナルサーバセッションで適用できない場](#page-14-1) [合がある」](#page-14-1)
- ◆ 15 ページの 「ローミングプロファイルが Windows 2008 R2 サーバに保存される場合に Windows [管理対象デバイス上で機能しない」](#page-14-2)
- 15 ページの「ZENworks [コントロールセンターでポリシーを無効または有効にする際](#page-14-3) [に、ポリシーページに変更がすぐに反映されない」](#page-14-3)
- ◆ 16 ページの [「ポリシーのコンテンツ複製設定がポリシーのサンドボックスバージョ](#page-15-2) [ンと古いバージョンに対して有効になっていない」](#page-15-2)

#### <span id="page-14-1"></span>**2.13.1** 一部のポリシー設定がターミナルサーバセッションで適用できない場合がある

一部のポリシーはユーザがターミナルサーバセッションにログインする際に適用できない 場合があります。ポリシーは通常、次のデバイス更新スケジュール時に自動的に適用され ます。たとえば、グループポリシーで設定されるブラウザブックマークポリシー、iPrint ポリシー、および Internet Explorer Maintenance 設定は、デバイスに適用されません。

ZEN ユーザデーモンは、ポリシーがデバイスに適用されたときに起動していない場合が あります。

解決策 : デバイスにすぐにポリシーを適用したい場合は、次のいずれかの方法で手動で ZENworks Adaptive Agent を更新する必要があります。

- ZENworks アイコンを右クリックして、[更新]を選択します。
- コマンドプロンプトで、zac ref コマンドを実行します。

#### <span id="page-14-2"></span>**2.13.2** ローミングプロファイルが **Windows 2008 R2** サーバに保存される場合に **Windows** 管理対象デバイス上で機能しない

Windows 2008 R2 共有ロケーションにローミングプロファイルを作成することは Windows 管理対象デバイスではサポートされていません。ローミングプロファイルにアクセスしよ うとすると、Windows はローカルまたは一時プロファイルに自動的にログインします。

解決策 : ありません。

### <span id="page-14-3"></span>**2.13.3 ZENworks** コントロールセンターでポリシーを無効または有効にする際に、ポリ シーページに変更がすぐに反映されない

最近開いているポリシーを無効または有効にするために ZENworks コントロールセンター を使用している場合、変更内容はポリシーページにすぐに反映されません。

解決策 :ZENworks コントロールセンターで、ポリシーページを更新して変更内容を反映 します。

### <span id="page-15-2"></span>**2.13.4** ポリシーのコンテンツ複製設定がポリシーのサンドボックスバージョンと古い バージョンに対して有効になっていない

ポリシーのコンテンツ複製設定はポリシーの発行済みバージョンにのみ適用されます。た だし、ポリシーのサンドボックスバージョンと古いバージョンは、フォルダレベルまたは ゾーンレベル ( その順序 ) で設定が適用されています。

解決策:同じコンテンツ複製設定を取得するためにポリシーのすべてのバージョンを有効 にするには、次のいずれかを実行します。

- フォルダまたはゾーンレベルで設定を上書きします。ただし、これはフォルダまたは ゾーン内のすべてのポリシーに影響を及ぼします。
- フォルダにポリシーを移動して、フォルダレベルで設定を上書きします。ただし、こ れはフォルダ内のすべてのポリシーに影響を及ぼします。

## <span id="page-15-0"></span>**2.14** リモート管理

このセクションでは、ZENworks Configuration Management のリモート管理機能を使用する 際に発生する可能性がある問題について説明します。

- 16 ページの 「Windows XP [デバイスにおいて、リモートデスクトップ接続を使用して](#page-15-3) ZENworks Adaptive Agent [とリモート管理コンポーネントをインストールすると失敗](#page-15-3) [する」](#page-15-3)
- ◆ 16ページの 「Red Hat Enterprise Linux [デバイス上のリモート管理ビューアのインス](#page-15-4) [トールがサポートされていない」](#page-15-4)

### <span id="page-15-3"></span>**2.14.1 Windows XP** デバイスにおいて、リモートデスクトップ接続を使用して **ZENworks Adaptive Agent** とリモート管理コンポーネントをインストールすると失敗す る

リモートデスクトップ接続 (RDP) を使用して管理対象デバイスにリモート接続している 場合、ZENworks Adaptive Agent をダウンロードしてインストールすると、インストール が完了せず、リモートデスクトップ接続プログラムが動作を停止します。

解決策: 問題を解決するには Microsoft [サポート](http://support.microsoft.com/kb/952132) Web サイト (http://support.microsoft.com/ kb/952132) からパッチをダウンロードして、管理対象デバイスにインストールします。

### <span id="page-15-4"></span>**2.14.2 Red Hat Enterprise Linux** デバイス上のリモート管理ビューアのインストールが サポートされていない

解決策 :SUSE Linux Enterprise Server または SUSE Linux Enterprise Desktop デバイス上にリ モート管理ビューアをインストールします。

## <span id="page-15-1"></span>**2.15** レポート機能

ZENworks レポーティングソリューションは BusinessObjects Enterprise XI 3.1 Service Pack 3 (SP3) に基づいています。このセクションでは、ZENworks レポーティングを使用する際 に発生する可能性がある問題について説明します。BusinessObjects Enterprise XI 3.1 SP3 の

操作中に発生する可能性があるその他のエラーメッセージをトラブルシューティングする には、[BusinessObjects XI](http://help.sap.com/businessobject/product_guides/) のマニュアルの Web サイト (http://help.sap.com/businessobject/ product\_guides/) を参照してください。

- ◆ 17[ページの「セッションの期限が切れた後に、](#page-16-0)ZENworks Reporting Server InfoView を [起動できない」](#page-16-0)
- 18 ページの [「セッション終了時にログアウトせずに\[](#page-17-0)ZENworks Reporting Server InfoView]ページを閉じると、[ZENworks Reporting Server InfoView](#page-17-0) を再起動できなく [なる」](#page-17-0)
- ◆ 18 ページの 「[ZENworks Reporting Server InfoView](#page-17-1) を起動できない」
- ◆ 18 ページの 「[ZENworks Reporting Server](#page-17-2) をインストールした後、Report Engine Server [の初期化に失敗する」](#page-17-2)
- ◆ 19 ページの 「[ZENworks 10 Configuration Management SP2](#page-18-0) で作成された管理者アカウ ントを使用して ZENworks [コントロールセンターにログインすると、](#page-18-0)ZENworks Reporting [が失敗する」](#page-18-0)
- ◆ 19ページの 「Firefox 3.5 の新しいブラウザウィンドウで表示しようとすると、「User Details( ユーザ詳細)[\]レポートデータが表示されない」](#page-18-1)
- 20 ページの「ZENworks Reporting Server が Linux [プライマリサーバにインストールさ](#page-19-0) れている場合に、ZENworks データベースが MS SQL Server [データベースであり、認](#page-19-0) 証モードが Windows [認証の場合、レポーティングが動作しない」](#page-19-0)
- ◆ 20 ページの 「[ZENworks Reporting Server](#page-19-1) が一部の BusinessObjects XI 3.1 SP3 機能をサ [ポートしていない」](#page-19-1)
- ◆ 20 ページの 「Windows Server 2008 R2 デバイス上での [ZENworks Reporting Server](#page-19-2) イン [ストールが失敗する」](#page-19-2)
- 20 ページの 「レポーティングサーバを [ZENworks 10 Configuration Management SP3](#page-19-3) か ら ZENworks 11 [に移行した後で起動ステータスオブジェクトが使用できない」](#page-19-3)
- ◆ 21 ページの[「カスタムレポートの生成時に、管理可能なデバイスフィルタに](#page-20-0) Linux、 Windows 7、および Windows Server 2008 R2 [デバイスが表示されない」](#page-20-0)
- ◆ 21 ページの [「中国語ロケールでディレクトリを作成する際に](#page-20-1) ZENworks Reporting Server InfoView [に迷惑メール文字が表示される」](#page-20-1)
- 22 ページの「GUI モードでの [ZENworks Reporting Server](#page-21-1) のアンインストールが OES 2 SP2 x86\_64 [でハングする」](#page-21-1)

#### <span id="page-16-0"></span>**2.15.1** セッションの期限が切れた後に、**ZENworks Reporting Server InfoView** を起動 できない

ZENworks Reporting Server InfoView セッションの期限が切れると、次のようなエラーメッ セージが表示されます。

Unable to reconnect to the CMS <*server-name*>:6400. The session has been logged off or has expired. (FWM 01002)

解決策 : 次の手順を実行します。

- **1** ブラウザからクッキーを削除します。
- **2** すべてのブラウザインスタンスを閉じます。
- **3** ZENworks コントロールセンターにログインし、ZENworks Reporting Server InfoView を起動します。

### <span id="page-17-0"></span>**2.15.2** セッション終了時にログアウトせずに[**ZENworks Reporting Server InfoView**] ページを閉じると、**ZENworks Reporting Server InfoView** を再起動できなくなる

解決策: LZENworks Reporting Server InfoView] ([ZENworks コントロールセンター] > [レポート]) を 2 回クリックして、[ZENworks Reporting Server InfoView]ページを再起 動します。

最初のクリックで以前のセッションで作成されたすべてのクッキーが削除され、次のク リックで [ZENworks Reporting Server InfoView] ページが表示されます。

ZENworks Reporting Server InfoView セッションを終了するには、[ZENworks Reporting Server InfoView]ページで[ログアウト]をクリックしてください。

#### <span id="page-17-1"></span>**2.15.3 ZENworks Reporting Server InfoView** を起動できない

この問題は、Central Management Server の起動が失敗したときに発生します。 %ZENWORKS\_HOME%\logs\zcc.log ファイルに次のエラーメッセージが表示されます。

cause:com.crystaldecisions.enterprise.ocaframework.OCAFrameworkException\$NotF oundInDirectory: Server <Server name>:6400 not found or server may be down (FWM 01003) cause:java.net.ConnectException: Connection refused: connect detail:Server <Server name>:6400 not found or server may be down (FWM 01003) Connection refused: connect detail:Server <Server name>:6400 not found or server may be down (FWM 01003) Connection refused: connect

解決策 1.Business Objects Board フォーラム (http://www.forumtopics.com/busobj/ viewtopic.php?t=130869&sid=65493e4d62ff5f29ce532038996adab5)を参照します。

解決策 2:Novell [サポート](http://www.novell.com/support) (http://www.novell.com/support) に問い合わせます。

#### <span id="page-17-2"></span>**2.15.4 ZENworks Reporting Server** をインストールした後、**Report Engine Server** の 初期化に失敗する

Report Engine Server の初期化が失敗したとき、次のエラーメッセージが表示されます。

Cannot initialize Report Engine server. (Error: RWI 00226) (Error: INF)

この問題は、管理者が Web Intelligence Report (WEBi) を実行しようとすると発生する場合 があります。

解決策 1: 次の手順を実行します。

- **1** ZENworks Reporting Server InfoView からログアウトします。
- **2** ブラウザからクッキーを削除します。
- **3** すべてのブラウザインスタンスを閉じます。
- **4** ZENworks コントロールセンターにログインし、ZENworks Reporting Server InfoView を起動します。

解決策 2: この場合、ブラウザクッキーを削除した後でもエラーメッセージが表示されま す。次を実行します。

**Windows** の場合 **:** Server Intelligence Agent を再起動します。

- **1** デスクトップの[スタート]メニューから、[プログラム]>[ZENworks Reporting Server] > [ZENworks Reporting Server] > [Central Configuration Manager] > [Server] Intelligent Agent]の順にクリックして、Central Configuration Manager ウィンドウを表 示します。
- **2** [Restart(再起動)] をクリックします。
- **3** サービスが再起動するまで、2 ~ 3 分待機します。

**Linux** の場合 **:** BusinessObjects Enterprise サービスを再起動します。

**1** 以下のコマンドをルートユーザとして実行して、BusinessObjects Enterprise サービス を停止します。

/etc/init.d/BobjEnterprise120 stop

- **2** すべてのサービスが停止するまで、2 ~ 3 分待機します。
- **3** 次のコマンドをルートユーザとして実行することにより、BusinessObjects Enterprise サービスを開始します。

/etc/init.d/BobjEnterprise120 start

**4** すべてのサービスが開始するまで、2 ~ 3 分待機します。

### <span id="page-18-0"></span>**2.15.5 ZENworks 10 Configuration Management SP2** で作成された管理者アカウント を使用して **ZENworks** コントロールセンターにログインすると、**ZENworks Reporting** が失敗する

ZENworks Reporting には、ZENworks 10 Configuration Management SP2 ユーザソースを使用 して作成されたユーザへの参照がありません。このため、ZENworks Configuration Management 10 SP2 で作成された管理者アカウント (Administrator@windowdomain.com な ど ) を使用して ZENworks コントロールセンターにログインすると、ZENworks Reporting が失敗します。

解決策 :ZENworks Reporting Server で、以下のコマンドを使用して、ZENworks 10 Configuration Management SP2 ユーザソースを使用して作成された管理者アカウントの ユーザを作成します。

zman rpau *complete\_user\_name*

ここで、*complete\_user\_name* は Administrator@windowdomain.com などの管理者アカウント です。

#### <span id="page-18-1"></span>**2.15.6 Firefox 3.5** の新しいブラウザウィンドウで表示しようとすると、[**User Details(** ユーザ詳細 **)**]レポートデータが表示されない

ZENworks Reporting Server InfoView を Firefox 3.5 で起動し、[Create Hyperlink(ハイパーリ ンクの作成 )]ダイアログボックスでターゲットウィンドウとして[New Window( 新規 ウィンドウ)]を選択して ZENworks レポートを「User Details( ユーザ詳細)] レポートに リンクすると、[User Details( ユーザ詳細 )]レポートデータが新しいブラウザウィンドウ に表示されません。

解決策 :ZENworks レポートを Firefox 3.5 ブラウザで [User Details( ユーザ詳細 )] レポー トにリンクする際、「Create Hyperlink( ハイパーリンクの作成)]ダイアログボックスで ターゲットウィンドウとして[Current Window( 現在のウィンドウ )]を選択します。

## <span id="page-19-0"></span>**2.15.7 ZENworks Reporting Server** が **Linux** プライマリサーバにインストールされてい る場合に、**ZENworks** データベースが **MS SQL Server** データベースであり、認証モード が **Windows** 認証の場合、レポーティングが動作しない

解決策 [:Novell Support](http://www.novell.com/support/microsites/microsite.do) (http://www.novell.com/support/microsites/microsite.do) で TID 7006288 を参照してください。

### <span id="page-19-1"></span>**2.15.8 ZENworks Reporting Server** が一部の **BusinessObjects XI 3.1 SP3** 機能をサ ポートしていない

BusinessObjects XI 3.1 SP3 の以下の機能は ZENworks Reporting Server でサポートされてい ません。

- Encyclopedia
- Crystal Reports
- My Dashboard

#### <span id="page-19-2"></span>**2.15.9 Windows Server 2008 R2** デバイス上での **ZENworks Reporting Server** インス トールが失敗する

IP Helper サービスが Windows Server 2008 R2 デバイス上で実行されている場合、 ZENworks Reporting Server のインストールが失敗します。

解決策 :IP Helper サービスを無効にします。

- **1**[スタート]>[設定]>[コントロールパネル]>[管理ツール]>[サービス]の順 にクリックします。
- **2**[IP Helper]を右クリックして、[プロパティ]を選択します。
- **3**[スタートアップタイプ]ドロップダウンリストで、[無効]を選択します。
- **4**[適用]をクリックし、デバイスを再起動します。
- **5** ZENworks Reporting Server をインストールします。

レポーティングサーバのインストールの詳細については、『*[Z](http://www.novell.com/documentation/zenworks11/zen11_installation_reportingserver/data/bookinfo.html)ENworks* [レポーティング](http://www.novell.com/documentation/zenworks11/zen11_installation_reportingserver/data/bookinfo.html) [サーバインストールガイド](http://www.novell.com/documentation/zenworks11/zen11_installation_reportingserver/data/bookinfo.html) (http://www.novell.com/documentation/zenworks11/ zen11\_installation\_reportingserver/data/bookinfo.html)』を参照してください。

#### <span id="page-19-3"></span>**2.15.10** レポーティングサーバを **ZENworks 10 Configuration Management SP3** から **ZENworks 11** に移行した後で起動ステータスオブジェクトが使用できない

ZENworks Reporting Server InfoView で、ZENworks 11 の ZENworks 10 Configuration Management SP3 で作成した Bundles and Policies フォルダ下の起動ステータスオブジェク トにカスタムレポートを実行する際に、次のエラーが発生する場合があります。

some objects are no longer available in the universe. See your Business Objects administrator. (Error WIS 00001)

解決策: [OK] をクリックしてエラーメッセージダイアログボックスを閉じて、以下を実 行して起動ステータスオブジェクトを追加します。

- **1**[照会の編集]をクリックします。
- **2**[ユニバース]ペインで、[ZENworks]>[バンドルおよびポリシー]>[展開]> [バンドル詳細]の順に移動します。
- **3** 起動ステータスオブジェクト[結果オブジェクト]ペインにドラッグします。
- **4**[クエリの実行]をクリックします。
- **5** レポートを保存します。

### <span id="page-20-0"></span>**2.15.11** カスタムレポートの生成時に、管理可能なデバイスフィルタに **Linux**、 **Windows 7**、および **Windows Server 2008 R2** デバイスが表示されない

カスタムレポートの生成時に、管理可能なデバイスフィルタに Linux、Windows 7、およ び Windows Server 2008 R2 デバイスが含まれない場合があります。

解決策 : 次の手順を実行します。

- 1 ZENworks コントロールセンターで、「レポート]をクリックします。
- **2**[ZENworks Reporting Server InfoView]をクリックします。
- **3**[新規]>[Web インテリジェンスドキュメント]の順にクリックします。
- **4**[クエリフィルタ]ペインで管理可能なデバイスオブジェクトを削除します。
- **5** Linux、Windows 7、および Windows Server 2008 R2 デバイスを含めます。
	- **5a**[ユニバース]ペインで、[ZENworks]>[検出されたデバイス]>[一般的な検 出されたデバイス属性]>[ネットワークデバイスタイプ]の順に移動します。
	- **5b** ネットワークデバイスタイプオブジェクトを[クエリフィルタ]ペインにドラッ グします。
	- **5c**[ユニバース]ペインで、[ZENworks]>[検出されたデバイス ]>[管理可能な デバイス属性] > [管理可能なデバイス - オペレーティングシステム]の順に移 動します。
	- **5d** OS カテゴリおよび OS プラットフォームオブジェクトを[クエリフィルタ]ペ インにドラッグします。
- **6** 各フィルタの横の[フィルタタイプの定義]アイコンをクリックします。
- **7** ポップアップメニューから[リストからの値]を選択します。
- **8** 必要な値を選択して、[リスト]ペインに追加します。
- **9**[OK]をクリックします。

### <span id="page-20-1"></span>**2.15.12** 中国語ロケールでディレクトリを作成する際に **ZENworks Reporting Server InfoView** に迷惑メール文字が表示される

解決策 : 次の手順を実行します。

- 1 ZENworks コントロールセンターで、[レポート]をクリックします。
- **2**[ZENworks Reporting Server InfoView]をクリックして、ZENworks Reporting Server InfoView を起動します。
- **3** 任意の Web インテリジェンスレポートを右クリックして、[スケジュール]をクリッ クします。
- 4「スケジュール]ペインで、「フォーマットと宛先]をクリックします。
- 5 [出力フォーマットと宛先]をクリックします。
- **6**[出力フォーマット]パネルで、[Web インテリジェンス]チェックボックスをオン にします。
- **7** [出力フォーマット詳細] パネルで、[ファイルの場所] チェックボックスをオンにし ます。
- **8**[宛先オプションと設定]をクリックします。
- **9** 「オプションと設定] パネルで、「ジョブサーバのデフォルトの使用] チェックボック スをオフにします。
- **10**[ディレクトリ]オプションで、レポートインスタンスを保存する宛先デバイス上に あるディレクトリのパスを指定します。
- **11** 適切なフィールドに入力し、[スケジュール]をクリックします。

#### <span id="page-21-1"></span>**2.15.13 GUI** モードでの **ZENworks Reporting Server** のアンインストールが **OES 2 SP2 x86\_64** でハングする

GUI モードでアンインストールプログラムを実行して、OES 2 SP2 x86\_64 から ZENworks Reporting Server のアンインストールを選択する場合、プログラムがアンインストールを 終了するのに 45 分ほどかかる場合があります。このときに、ZENworks Reporting Server が正常にアンインストールされた場合にもアンインストールプログラムがハングする可能 性があります。

ZENworks Reporting Server がアンインストールされたことを確認する

- 1 ZENworks コントロールセンターで、「レポート]をクリックします。
- **2** ZENworks Reporting Server InfoView が無効になっているかどうか確認します。
- **3** Business Objects Enterprise サービスディレクトリが削除されたかどうか確認します。 /etc/init.d/BobjEnterprise120 service
- **4** Business Objects Enterprise ディレクトリが削除されたかどうか確認します。 /opt/novell/zenworks/share/boe folder
- **5** ZENworks Reporting Server アンインストールログファイルを確認します。 /var/opt/novell/log/zenworks/ZRSuninstall.log ファイルに次のメッセージが表示される必要が あります。

ZRS Uninstallation Completed Successfully!

## <span id="page-21-0"></span>**2.16** サテライト

このセクションでは、ZENworks 11 のサテライトデバイスで発生する可能性がある問題に ついて説明します。

- 23 ページの [「サテライトからコンテンツの役割を削除しても、最近接サーバデフォ](#page-22-0) [ルトルールと最近接サーバルールからデバイスが削除されない」](#page-22-0)
- 23 ページの「Linux [管理対象デバイスを認証役割を持つサテライトにプロモートする](#page-22-1) [と失敗する場合がある」](#page-22-1)
- 23 ページの [「管理対象デバイスをイメージングサテライトにプロモートした後にス](#page-22-2) [ケジュールを変更しても、イメージングコンテンツがデフォルトのコンテンツ複製ス](#page-22-2) [ケジュールによって複製される」](#page-22-2)

#### <span id="page-22-0"></span>**2.16.1** サテライトからコンテンツの役割を削除しても、最近接サーバデフォルトルール と最近接サーバルールからデバイスが削除されない

サテライトデバイスからコンテンツの役割を削除しても、最近接サーバデフォルトルール と最近接サーバルールからデバイスが自動的に削除されることはありません。

解決策 :[サーバ階層]リストからサテライトデバイスを削除します (ZENworks コント ロールセンターで、[環境設定]タブをクリックして、サテライトデバイスの隣のチェッ クボックスを選択し、[アクション]>[サテライトサーバの削除]の順にクリックしま す)。

#### <span id="page-22-1"></span>**2.16.2 Linux** 管理対象デバイスを認証役割を持つサテライトにプロモートすると失敗す る場合がある

Linux 管理対象デバイスは、デバイスの認証役割を正常に設定していて、その後デバイス を更新している場合にも、認証役割を持つサテライトとしてプロモートされない場合があ ります。以下の例外がエラーログファイルに記録されます。

Error Deploying WebApp : javax/servlet/Servlet ClassNotFoundException

解決策 :Linux 管理対象デバイスを手動で更新します。認証サテライトが無効であるか、 またはログインできない場合、/etc/init.d/novell-zenworks-xplatzmd を使用してエージェントサー ビスを再起動します。

#### <span id="page-22-2"></span>**2.16.3** 管理対象デバイスをイメージングサテライトにプロモートした後にスケジュール を変更しても、イメージングコンテンツがデフォルトのコンテンツ複製スケジュールに よって複製される

イメージングサテライトのイメージングコンテンツ複製スケジュールを変更する場合、イ メージングコンテンツは、イメージングサテライトに管理対象デバイスをプロモートして いる間に、修正されたスケジュールではなくデフォルトのスケジュールセットによってプ ライマリサーバからサテライトに複製されます。

解決策: 管理対象デバイスをイメージングサテライトにプロモートした後で、イメージン グコンテンツスケジュールを変更します。

**1** サテライトからイメージング役割を削除します。

サテライトを管理対象デバイスに降格する方法の詳細については、『 *ZENworks 11* <sup>シ</sup> ステム管理リファレンス』の「[サテライトからの役割の削除](http://www.novell.com/documentation/zenworks11/zen11_system_admin/data/bojy6ea.html) (http://www.novell.com/ documentation/zenworks11/zen11\_system\_admin/data/bojy6ea.html)」を参照してくださ い。

**2** イメージング役割をサテライトに追加し、役割の設定時に必要なイメージングコンテ ンツ複製スケジュールを設定します。

イメージング役割をサテライトに追加する方法の詳細については、『 *ZENworks 11* <sup>シ</sup> ステム管理リファレンス』の「[サテライトデバイスの追加と設定](http://www.novell.com/documentation/zenworks11/zen11_system_admin/data/bdymd73.html)(http:// www.novell.com/documentation/zenworks11/zen11\_system\_admin/data/bdymd73.html)」を 参照してください。

## <span id="page-23-0"></span>**2.17 ZENworks Adaptive Agent**

このセクションでは、ZENworks 11 の ZENworks Adaptive Agent で発生する可能性がある 問題について説明します。

- 24 ページの 「Linux [バンドルの配布を延期するとエラーメッセージが表示される」](#page-23-2)
- 24 [ページの「バンドルショートカットアイコンが](#page-23-3) Windows 7、Windows 2008、または Windows 2008 R2 [デバイスのスタートメニューに正しく表示されない」](#page-23-3)

#### <span id="page-23-2"></span>**2.17.1 Linux** バンドルの配布を延期するとエラーメッセージが表示される

Linux バンドルの配布中に配布動作を手動で延期する場合、ファイルのダウンロードが直 ちにキャンセルされますが、以下のエラーメッセージが表示されます。

Inner Cache Error

解決策:ありません。このエラーメッセージは無視してください。後で配布動作を続行で きます。

#### <span id="page-23-3"></span>**2.17.2** バンドルショートカットアイコンが **Windows 7**、**Windows 2008**、または **Windows 2008 R2** デバイスのスタートメニューに正しく表示されない

管理対象デバイスの [スタート] メニューにショートカットを表示するようにバンドルを 設定していて、このバンドルを Windows 7、Windows 2008、または Windows 2008 R2 デバ イスに割り当てる場合、バンドルショートカットアイコンが「スタート]メニューに正し く表示されません。

解決策 :Microsoft [サポートサイト](http://support.microsoft.com/kb/980994) (http://support.microsoft.com/kb/980994) からパッチをダウ ンロードします。

詳細については、[Novell Support Knowledgebase](http://support.novell.com/search/kb_index.jsp) (http://support.novell.com/search/kb\_index.jsp) で入手可能な TID 7005032 を参照してください。

## <span id="page-23-1"></span>**2.18 ZENworks** コントロールセンター

このセクションでは、ZENworks コントロールセンターを使用する際に発生する可能性の ある問題について説明します。

- ◆ 24ページの 「MS SQL Server 2005 [には複数の照合順序オプションがあり、](#page-23-4)ZENworks [コントロールセンターでのリスト表示に影響がある」](#page-23-4)
- ◆ 25 ページの「ZENworks [コントロールセンターにいくつかのロケールに迷惑メール文](#page-24-1) [字のあるメッセージが表示される」](#page-24-1)
- ◆ 25 ページの[「ユーザソース管理者グループに割り当てられた権利はそのグループ内](#page-24-2) [の管理者には適用されない」](#page-24-2)

### <span id="page-23-4"></span>**2.18.1 MS SQL Server 2005** には複数の照合順序オプションがあり、**ZENworks** コント ロールセンターでのリスト表示に影響がある

Microsoft SQL Server 2005 を英語 ( 米国 ) 以外のロケールにインストールすると、異なる ソート順と照合順序が提供されます。つまり、デバイスなど、ZENworks コントロールセ ンターのリストの順序が影響を受けます。

解決策 :SQL Server をインストールする際には、サーバのロケールに基づいてデフォルト が選択されます。MS SQL Server をインストールする際に、Microsoft [のマニュアル](http://msdn2.microsoft.com/en-us/library/ms143503.aspx) (http:// msdn2.microsoft.com/en-us/library/ms143503.aspx) を確認して、使用する照合順序オプショ ンを判断してください。

### <span id="page-24-1"></span>**2.18.2 ZENworks** コントロールセンターにいくつかのロケールに迷惑メール文字のある メッセージが表示される

ZENworks Configuration Management Server が Windows デバイスにインストールされてい る Sybase または MS SQL Server データベースに接続されている場合、 ZENworks コント ロールセンターの「メッセージログ」パネルのメッセージに次のロケールの無効な文字が 表示されます。

- ◆ 中国語
- 日本語
- 台湾語

解決策 : ありません。

#### <span id="page-24-2"></span>**2.18.3** ユーザソース管理者グループに割り当てられた権利はそのグループ内の管理者に は適用されない

ユーザソースのユーザグループに基づいて作成される管理者グループに対して権利を割り 当てる場合、その権利はグループ内の管理者に適用することはできません。たとえば、バ ンドル権限を割り当てている管理者グループに属している管理者が ZENworks コントロー ルセンターにログインする場合、管理者はバンドルを表示するだけで、作成または変更す ることはできません。

解決策 : 必要な権利を追加した役割を作成し、ユーザソース管理者グループに役割を割り 当てます。

または

管理者にスーパー管理者権限を付与します。

### <span id="page-24-0"></span>**2.19 Zman**

このセクションでは、zman コマンドラインユーティリティを使用する際に発生する可能 性がある問題について説明します。

- 25 ページの 「Zman [のヘルプが中国語で表示されない」](#page-24-3)
- 26 ページの 「SLES 10 [でレポーティング](#page-25-1) zman コマンド rpsv および rpgn が失敗する」

#### <span id="page-24-3"></span>**2.19.1 Zman** のヘルプが中国語で表示されない

簡体字中国語および繁体字中国語で man zman コマンドを使用しても、ヘルプは表示され ず、チルダ (~) 文字が表示されるだけです。

解決策 : ありません。

#### <span id="page-25-1"></span>**2.19.2 SLES 10** でレポーティング **zman** コマンド **rpsv** および **rpgn** が失敗する

解決策 :psv コマンドおよび rpgn コマンドを実行する前に、すべての Linux ユーザが、指 定した宛先パスに対して読み込み、書き込み、および実行(read-write-execute (rwx)) 権限 を持っていることを確認してください。

# <span id="page-25-0"></span>**3** 保証と著作権

米国 Novell, Inc. およびノベル株式会社は、この文書の内容または使用について、いかな る保証、表明または約束も行っていません。また文書の商品性、および特定の目的への適 合性については、明示と黙示を問わず一切保証しないものとします。米国 Novell, Inc. お よびノベル株式会社は、本書の内容を改訂または変更する権利を常に留保します。米国 Novell, Inc. およびノベル株式会社は、このような改訂または変更を個人または事業体に通 知する義務を負いません。

米国 Novell, Inc. およびノベル株式会社は、すべてのノベル製ソフトウェアについて、い かなる保証、表明または約束も行っていません。またノベル製ソフトウェアの商品性、お よび特定の目的への適合性については、明示と黙示を問わず一切保証しないものとしま す。米国 Novell, Inc. およびノベル株式会社は、ノベル製ソフトウェアの内容を変更する 権利を常に留保します。

本契約の下で提供される製品または技術情報はすべて、米国の輸出規制および他国の商法 の制限を受けます。お客様は、すべての輸出規制を遵守して、製品の輸出、再輸出、また は輸入に必要なすべての許可または等級を取得するものとします。お客様は、現在の米国 の輸出除外リストに掲載されている企業、および米国の輸出管理規定で指定された輸出禁 止国またはテロリスト国に本製品を輸出または再輸出しないものとします。お客様は、取 引対象製品を、禁止されている核兵器、ミサイル、または生物化学兵器を最終目的として 使用しないものとします。ノベル製ソフトウェアの輸出については、[Novell International](http://www.novell.com/info/exports/)  [Trade Services](http://www.novell.com/info/exports/) (http://www.novell.com/info/exports/) の Web ページをご参照ください。弊社 は、お客様が必要な輸出承認を取得しなかったことに対し如何なる責任も負わないものと します。

Copyright © 2011 Novell, Inc. All rights reserved. 本ドキュメントの一部または全体を無断で 複写・転載することは、その形態を問わず禁じます。

Novell の商標一覧については、「[商標とサービスの一覧](http://www.novell.com/company/legal/trademarks/tmlist.html) (http://www.novell.com/company/ legal/trademarks/tmlist.html)」を参照してください。

サードパーティの商標は、それぞれの所有者に属します。